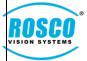

DVXC4 Firmware v1.7.5

June 1, 2019

#### Step 1: Upgrade the DV-Pro5 Software

Before upgrading the firmware, download the latest version (v5.0.0.331) of DV-Pro5 Software.

Open the DV-Pro 5 Player and check the existing version number. If it is older than the latest version number, download the software from the following method:

Download from the FTP link. Click on the link below to download the latest firmware:

https://rosco.egnyte.com/fl/hdNwW4NYkI

Select "Download Folder" on the right to download all the files.

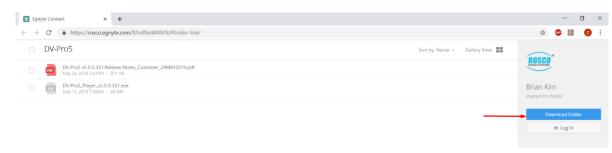

This will place a Zip Folder onto your PC, usually in the "Downloads" folder. Choose the path if you want to save it in a different location and click "Save" to save the zip folder as shown below:

| 💿 Save As                                                 |                       |                               |        | ×      |
|-----------------------------------------------------------|-----------------------|-------------------------------|--------|--------|
| $\leftarrow \rightarrow \vee \uparrow \blacksquare $ This | PC > Desktop >        | ✓ Ů Search Desktop            |        | P      |
| Organize - New folder                                     |                       |                               | •      | ?      |
| This PC                                                   | Name                  | Date modified Type            | Size   |        |
| 3D Objects                                                | 📜 clip                | 4/18/2019 10:09 A File folder |        |        |
| E Desktop                                                 | DCIM                  | 5/19/2019 12:52 A File folder |        |        |
| Documents                                                 | 📜 Design Model        | 5/23/2019 2:12 PM File folder |        |        |
| Downloads                                                 | 📕 upgrade             | 5/7/2019 3:37 PM File folder  |        |        |
| Music                                                     |                       |                               |        |        |
| E Pictures                                                |                       |                               |        |        |
| Videos                                                    |                       |                               |        |        |
| 🐛 OS (C:)                                                 |                       |                               |        |        |
| 🛫 data\$ (\\rosco-a 🧹                                     |                       |                               |        |        |
| ¥ .                                                       |                       |                               |        | >      |
| File name: DV-Pro                                         | o5                    |                               |        | ~      |
| Save as type: Compr                                       | essed (zipped) Folder |                               |        | $\sim$ |
|                                                           |                       |                               |        |        |
| ∧ Hide Folders                                            |                       | Save                          | Cancel |        |

Locate the zip folder, and extract (unzip) it. Click on the "DV-Pro5\_v5.0.0.331" application type to Install the latest version of the DV-Pro5 Software.

| 📕 > Th   | nis PC → [ | -<br>Desktop > DV-Pro5 > DV-Pro5         |                   | •               |           |
|----------|------------|------------------------------------------|-------------------|-----------------|-----------|
| 5        | * ^        | Name                                     | Date modified     | Туре            | Size      |
| nents    | *          | 🚖 DV-Pro5 v5.0.0.331 Release Notes_Custo | 5/28/2019 1:02 PM | Adobe Acrobat D | 811 KB    |
|          | *          | 5 DV-Pro5_Player_v5.0.0.331              | 5/28/2019 1:02 PM | Application     | 70,135 KB |
| sco-adde | e1) /E-    |                                          |                   |                 |           |

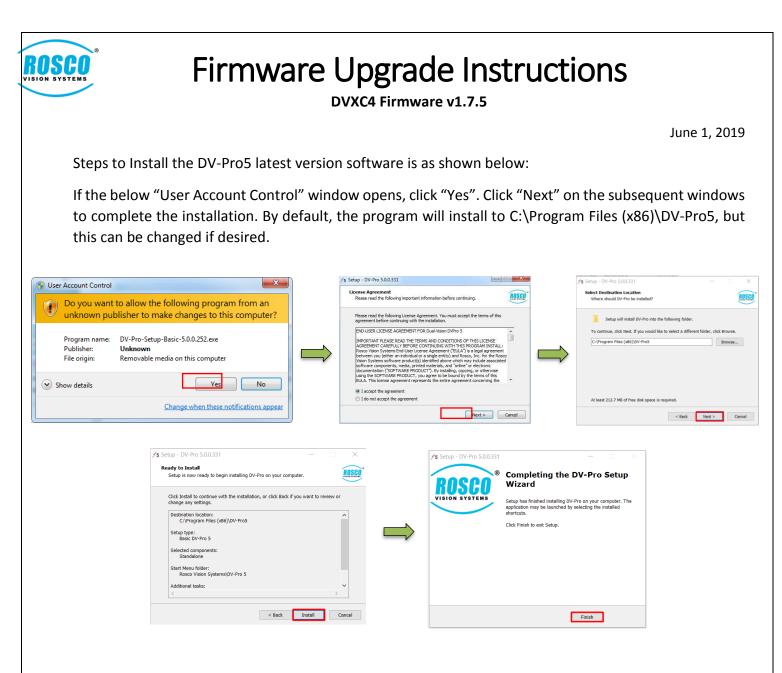

Step 2: Proper removal of the SD card

SD CARDS ARE SPECIFIC TO EACH RECORDER! DO NOT SWAP SD CARDS TO A DIFFERENT VEHICLE!

Removing the recorder from the bracket without powering the unit completely off will result in the following:

- Corrupted video files
- Corrupted SD Card
- Shorting or damaging the camera

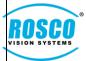

DVXC4 Firmware v1.7.5

June 1, 2019

Carefully follow the instructions below for the proper handling of your SD Card.

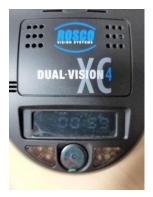

Turn the vehicle off. The screen will dim when in parking mode

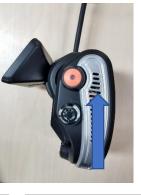

Press and hold the

driver event

button

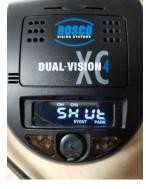

Release after you see "SHUT"

Unlock the 2 locks on both sides of the

recorder

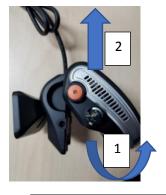

(1) Swing the recorder from the bottom upwards until resistance is felt, (2) then push up

# Reverse procedure to reinstall SD Card

### PLEASE NOTE

The recorder is completely powered down 5 seconds after the screen goes black

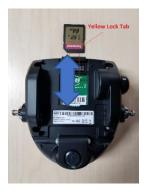

Remove the card by pushing down into the slot. The card will pop up

#### Step 3: Check the firmware version

- 1. Insert the SD into a computer
- 2. Using the File Explorer, navigate to the SD card which will be named DVXC4 most of the time. The File Explorer is located typically near the Start Menu icon in the lower left of the desktop.

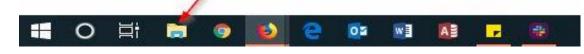

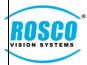

DVXC4 Firmware v1.7.5

June 1, 2019

3. Locate the drive labeled DVXC4

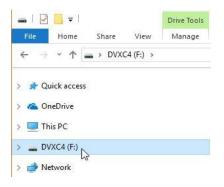

4. Open the file named "version.txt" and locate the firmware version of the camera towards the top of the file. If the number doesn't match the latest released firmware version, it must be updated.

| gpslog<br>modem | 🗐 version - Notepad         |  |  |
|-----------------|-----------------------------|--|--|
| modemlog        | File Edit Format View Help  |  |  |
| 1070            | FW: v1.6.5                  |  |  |
| sn              | UB00T: v1.0.2               |  |  |
| version         | PDC: v1.6.5                 |  |  |
|                 | GPS: AXN_2.31_3339_13111900 |  |  |

#### Step 4: Format the SD card

1. Open the DV-Pro5 Player and Click the "Format SD" button on the bottom right of the screen.

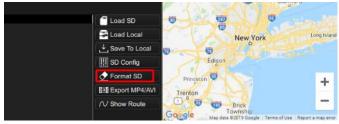

2. In the pop-up window, select your SD card from the drop-down menu.

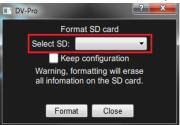

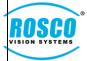

DVXC4 Firmware v1.7.5

June 1, 2019

#### Warnings:

formatting will erase all information on the SD card.

Unless the configuration file is corrupted, check the "Keep Configuration" box.

3. Click the "Format" button to start the process. When the process is finished, the following information will show:

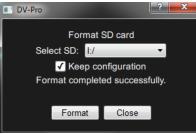

### Step 5: Download the latest firmware

Download from the FTP link. Click on the link below to download the latest firmware:

https://rosco.egnyte.com/fl/49mrVf92om

Select "Download Folder" on the right to download all the files.

| v1.7.5 upgrade - thru SD card                              | Sort by: Name ~ Gallery View | BOCOD                           |
|------------------------------------------------------------|------------------------------|---------------------------------|
| aprom. dword, v1.7.4 bin<br>Mar 21, 2019 5:17PM   8 K8     |                              | ROSCO                           |
| dvxc4_v1.7.5.tw<br>Apr 19, 2019 3:49PM   16 MB             |                              | Brian Kim<br>shared this folder |
| uboot_dvixt4 y1.0.2.bin       Apr 12: 2018 1:50PM   224 KB |                              | Download Folder                 |
|                                                            |                              | al Log In                       |

This will place a Zip Folder onto your PC, usually in the "Downloads" folder. Choose the path if you want to save it in a different location and click "Save" to save the zip folder as shown below:

|                                              |        |                 |              | >       |
|----------------------------------------------|--------|-----------------|--------------|---------|
| This PC > Downloads > Softwares >            | ~ Ü    | Search Software | S            | P       |
| New folder                                   |        |                 | *== <b>*</b> | ?       |
| Name Date modifi                             | ied    | Туре            | Size         |         |
| s AutoCAD Electrical 5/28/2019 1             | 2:26 P | M File folder   |              |         |
| Inventor 4/3/2019 4:3                        | 89 PM  | File folder     |              |         |
| s Lightshot 4/18/2019 1                      | 0:49 A | File folder     |              |         |
| s                                            |        |                 |              |         |
|                                              |        |                 |              |         |
|                                              |        |                 |              |         |
|                                              |        |                 |              |         |
|                                              |        |                 |              |         |
| osco-a v <                                   |        |                 |              |         |
|                                              |        |                 |              | _       |
|                                              |        |                 |              |         |
| pe: Compressed (zipped) Folder               |        |                 |              |         |
| osco-a v v v v v v v v v v v v v v v v v v v |        |                 |              |         |
|                                              |        | Sav             | e            | e Cance |

10 LOS III

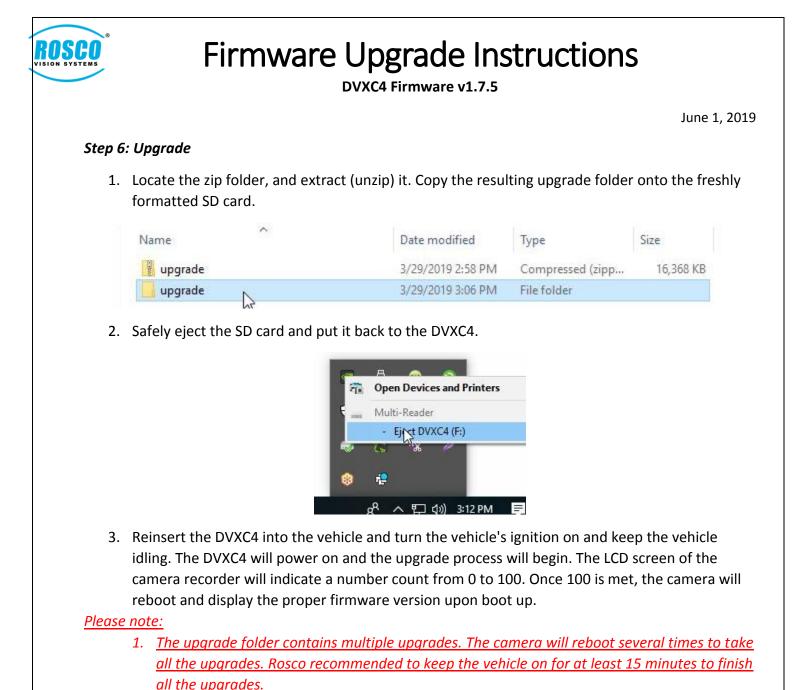

2. DO NOT CUT THE POWER WHILE THE CAMERA IS UPGRADING.